## 電子申請方法(防火管理者の選任届を例に説明します。)

- 1. 手続きに添付する資料を事前にご準備ください。
- 2. 対象の手続名をクリックし、手続詳細画面を表示します。

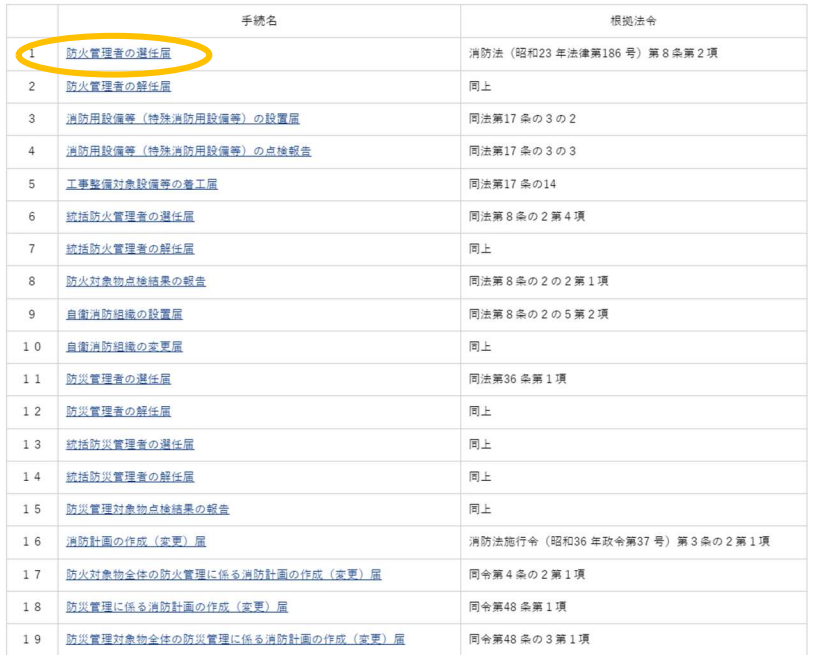

3. 内容を確認し、「申請する」ボタンをクリックします。

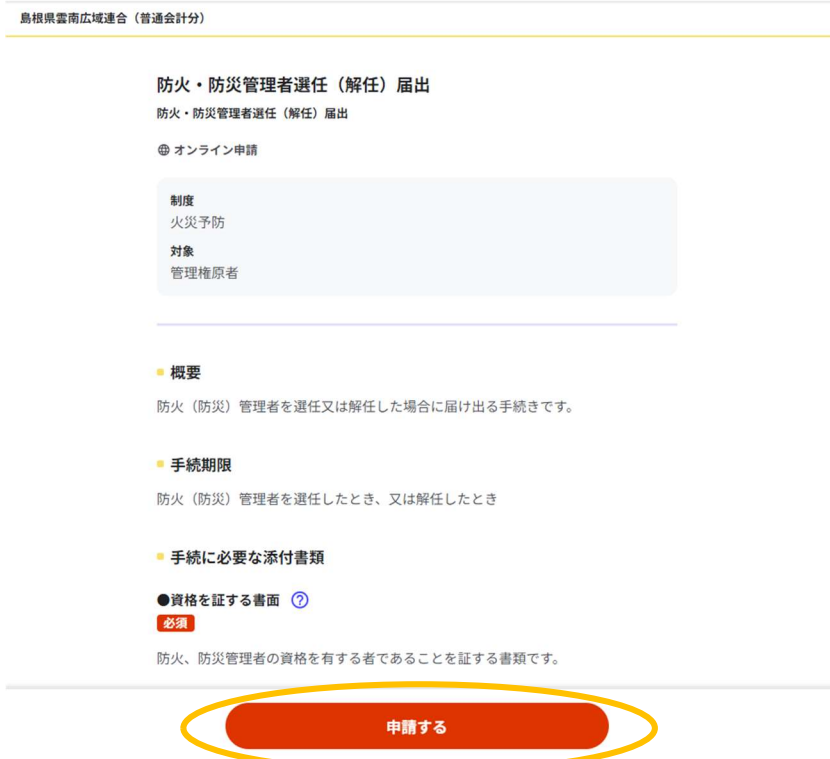

4.電子申請手続きのステップが表示されますので、確認して「入力する」ボタン等をクリ ックします。

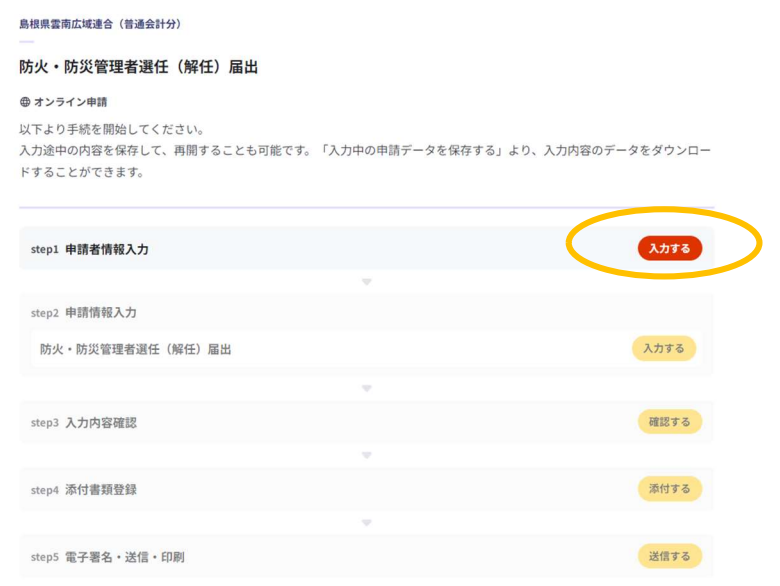

5.申請者情報入力画面が表示されますので、必要な情報を入力し「次へすすむ」ボタンを クリックします。入力内容に不備があれば、エラーが表示されますので修正してくださ  $U_{\circ}$ 

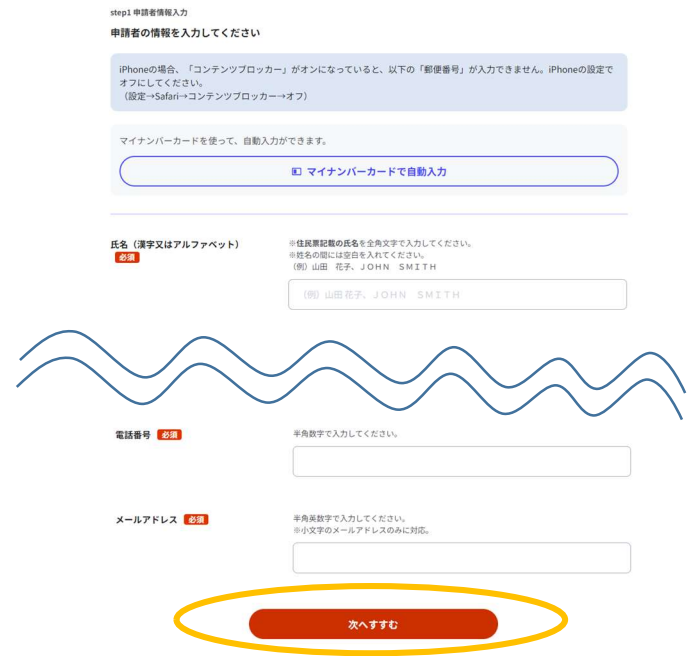

6.申請情報入力画面が表示されますので、必要な情報を入力し「次へすすむ」ボタンをク リックします。入力内容に不備があれば、エラーが表示されますので修正してください。

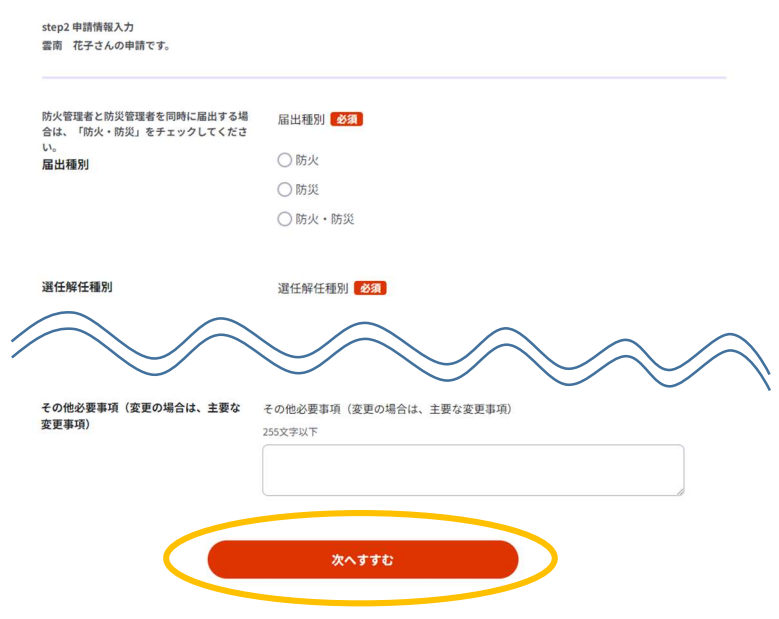

※ 宛先は「雲南消防本部 消防長 土江 健司」と入力してください。

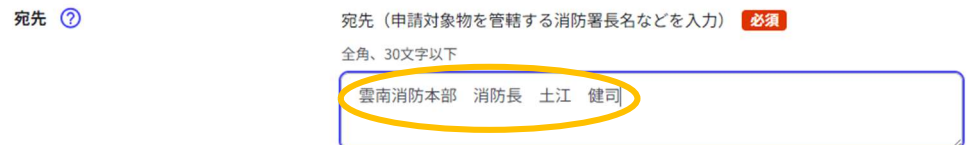

7.入力内容確認画面が表示されますので、内容を確認して「次へすすむ」ボタンをクリッ クします。

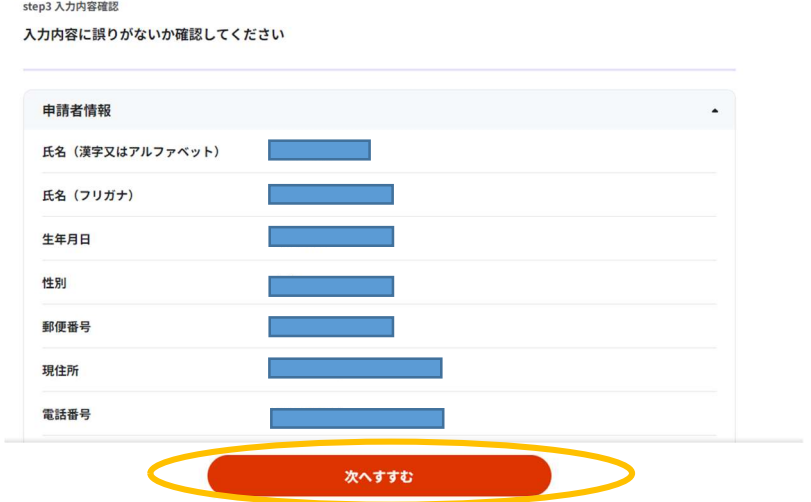

8.添付書類登録画面が表示されますので、「ファイルを追加」ボタンをクリックし、資格 を証する書面等のファイルを登録し、「次へすすむ」ボタンをクリックします。

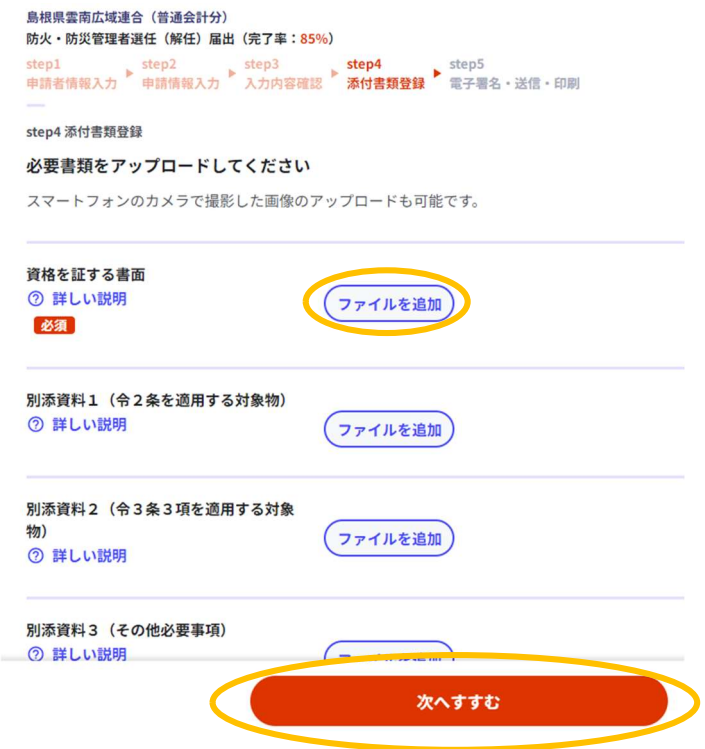

9.送信画面が表示されますので、「送信する」ボタンをクリックします。

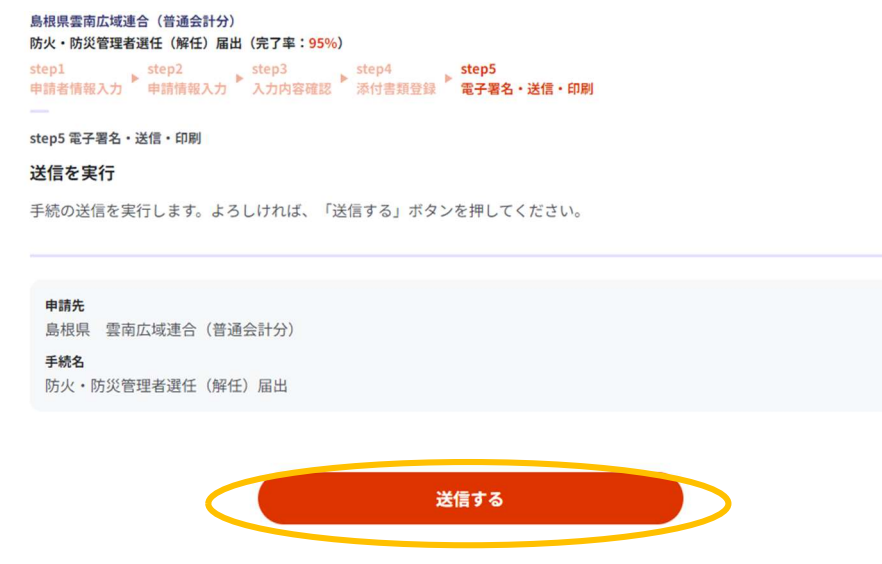

10. 申請を正しく受け付けましたと表示されます。「控えをダウンロードする」ボタン をクリックすると、申請書の控え等の圧縮ファイルがダウンロードされますので、 展開して確認してください。

> 島根県雲南広域連合 (普通会計分) 防火·防災管理者選任 (解任) 届出 (完了率: 100%) 申請完了 申請を正しく受け付けました

step1申請者情報入力でメールアドレスを入力していた場合、受付完了の通知をお送りしていますのでご確認ください

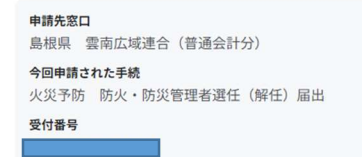

## 申請様式の控え (PDF形式) および申請データ (CSV形式) のダウンロード

申請様式の控え(PDF形式)および申請完了後の申請データ(CSV形式)をダウンロードできます。

ファイルを保存いただくことを推奨いたします。<br>次回も同じ手続を申請する場合や、再申請が必要になった場合、こちらでダウンロードした申請データ(CSV形式)をご利用<br>できますので大切に保存してください。

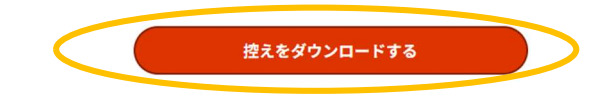